<span id="page-0-2"></span>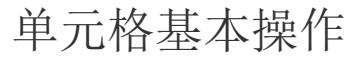

[1.描述](#page-0-0) [2.基本操作](#page-0-1) [3.右键菜单操作](#page-4-0)

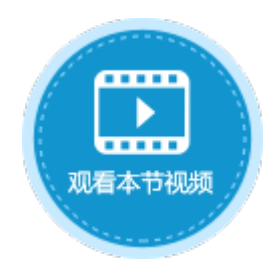

<span id="page-0-0"></span>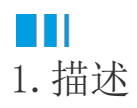

活字格的页面与Excel类似,由纵横的单元格构成,其单元格的操作也类似Excel。

您可以在功能区中选择"开始"菜单,对单元格进行相关设置。

图1 开始菜单设置

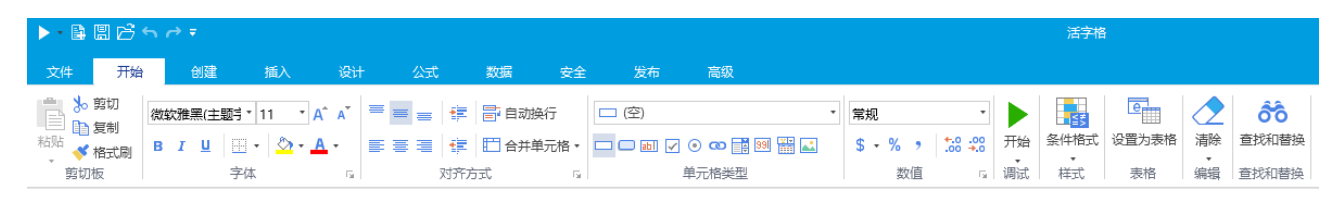

## <span id="page-0-1"></span>m 2.基本操作

剪切板

在"剪切板"区域,可使用复制、粘贴、剪切及格式刷。

图2 剪切板

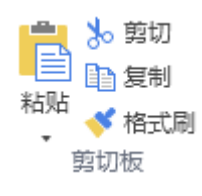

说明

您通过单击粘贴按钮下面的▼选择下拉菜单的全部、公式、值、格式或命令,执行特殊的粘贴操作,如仅粘贴公式、仅粘贴值、仅粘 贴格式、 仅粘贴命令等。

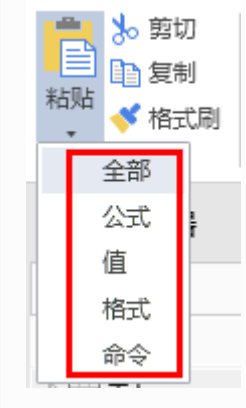

字体

在"字体"区域,设置字体、字号、加粗、斜体、下划线、边框、填充色、字体颜色。

图3 字体

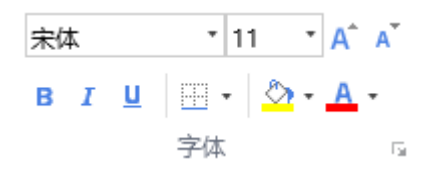

对齐方式

在"对齐方式"区域,设置文本的对齐方式、增加或减少缩进量、自动换行、合并单元格。

图4 对齐方式

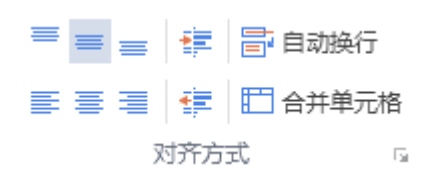

单元格类型

在"单元格类型"区域,为单元格设置单元格类型。单击下拉按钮可显示所有的单元格类型。 单元格类型包括按钮、文本框、复选框、单选按钮、超链接、组合框、数字、日期、图片等。

图5 单元格类型

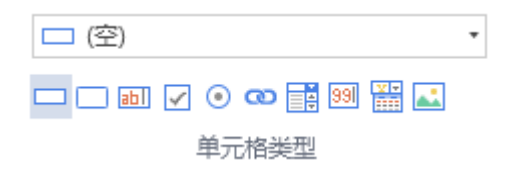

数值

设置数字的格式。通过为数字应用不同的格式,可以更改数字的外观而不会更改数字本身。

图6 数值

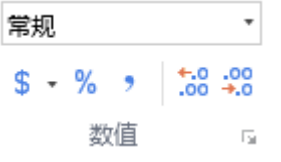

数字格式及说明见表1。

表1 数字格式说明

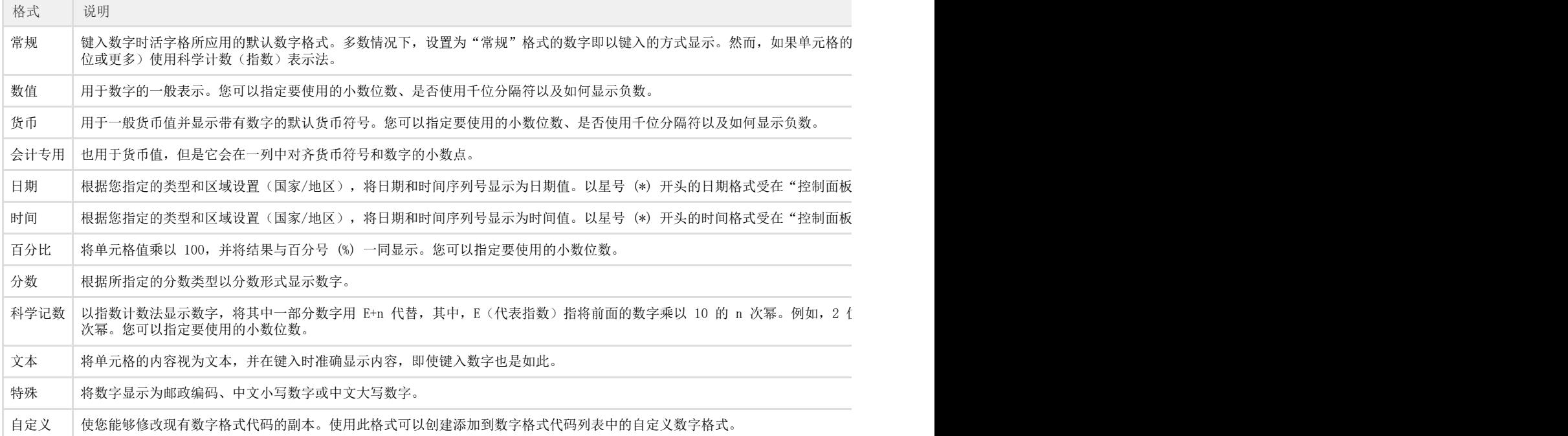

查找和替换

使用"查找和替换"功能在活字格页面中搜索某些内容,例如特定的数字或文本字符串等。

0 单击"查找和替换"。

图7 查找和替换

රිරි

查找和替换

查找和替换

 $\bullet$ 

请执行下列操作之一:

- 要查找文本和数字,单击"查找"。
- 要查找和替换文本或数字,单击"替换"。

图8 查找或替换

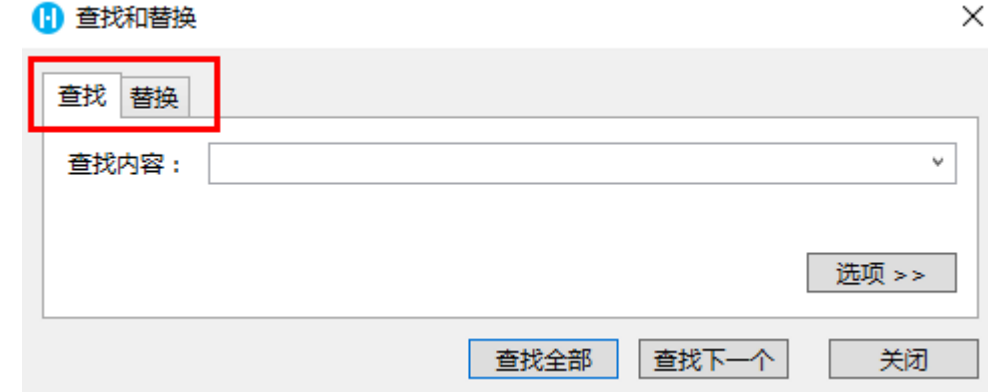

。<br>在"查找内容"框中,键入您要搜索的文本或数字,或者单击"查找内容"框中的箭头,然后在列表中单击一个最近的搜索。

 $\boldsymbol{A}$ 单击"选项"进一步定义查找,然后执行下列任何一项操作:

• 要在当前页或所有页面中查找数据,请在"范围"框中选择"当前页"或"所有页面"。

- 要按行或按列查找数据,请在"搜索"框中选择"按行"或"按列"。
- 要查找带有特定详细信息的数据,请在"查找范围"框中选择,支持查找单元格值、单元格公式、单元格类型、命令、表格、条 件格式、数据验证、数据表权限、注释和全部。
- 要查找区分大小写的数据,请勾选"区分大小写"复选框。
- 如果要查找只包含您在"查找内容"框中键入的字符的单元格,请勾选"单元格匹配"复选框。
- 如果您要使用正则表达式查找您输入的内容,请勾选"使用正则表达式"。

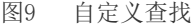

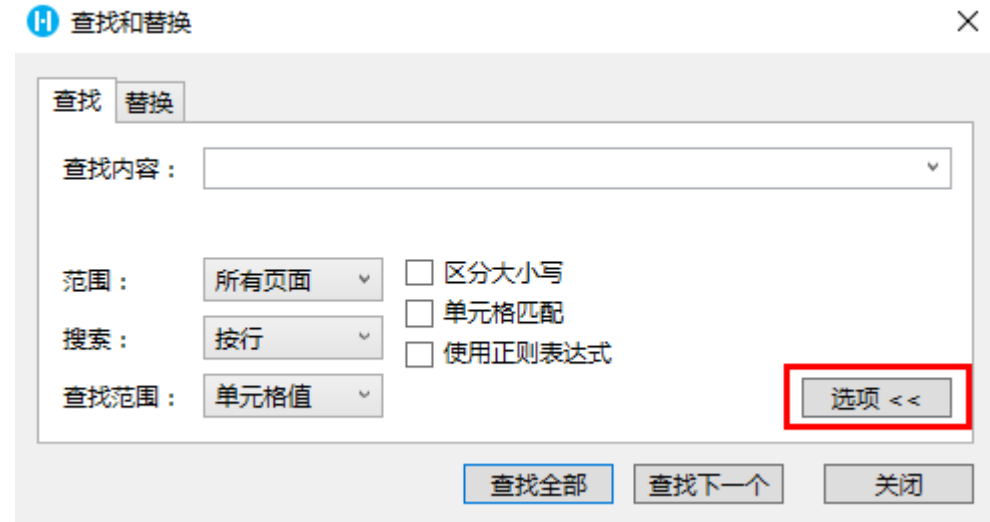

6

3

请执行下列操作之一:

- 要查找文本或数字,单击"查找全部"或"查找下一个"。
- 要替换文本或数字,请在"替换为"框中键入替换字符(或将此框留空以便将字符替换成空),然后单击"替换"或"全 部替换"。

图10 替换

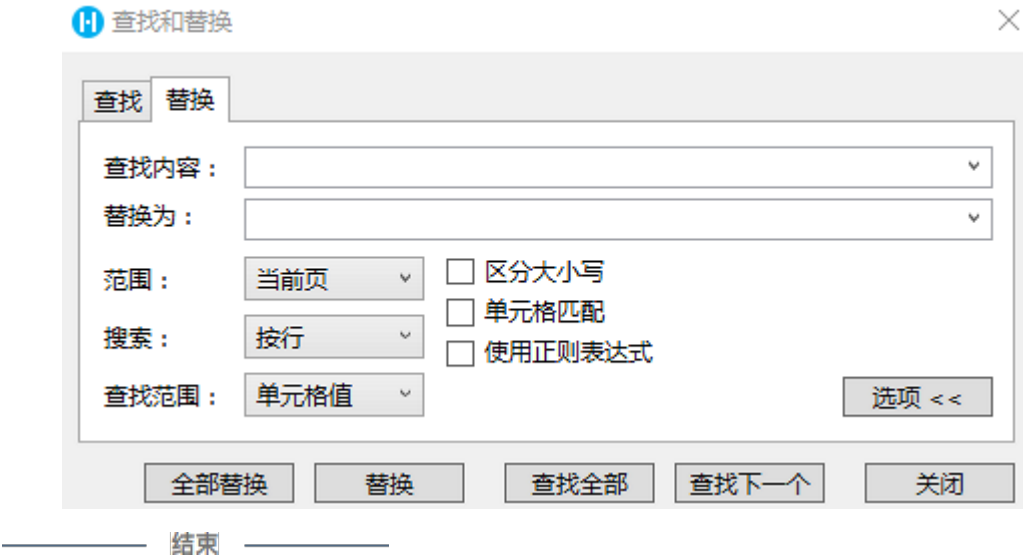

## <span id="page-4-0"></span>n III 3.右键菜单操作

您可以选中单元格,右击,在菜单中选择剪切、复制、粘贴、新建注释、设置单元格格式、查找所有的引用。

图11 右键菜单操作

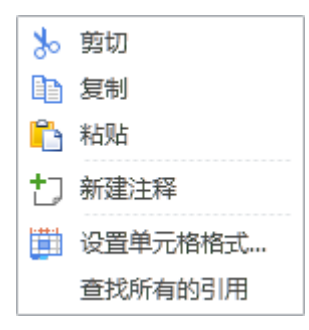

新建注释

在活字格中,如果页面上的某些单元格需要提醒或者需要特别说明的时候,您就可以通过添加单元格注释来对目标单元格进行及时的记录 ,而不破坏原有的页面及布局。

选择一个单元格或单元格区域,右击选择新建注释,或按Shift+F2,就会弹出一个窗口,您可以在这个窗口中输入注释。

图12 新建注释

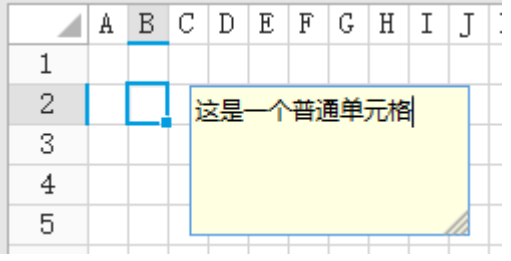

输入完成后,单元格的右上角就会有一个红色的小三角形,表示该单元格添加了注释。将鼠标悬停到小三角形上,就会显示单元格的注释  $\ddot{\circ}$ 

图13 显示注释

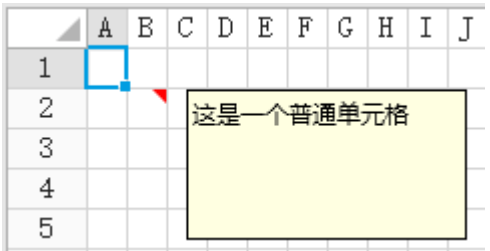

右击添加了注释的单元格,在右键菜单中可以选择编辑和删除注释。

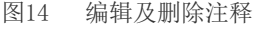

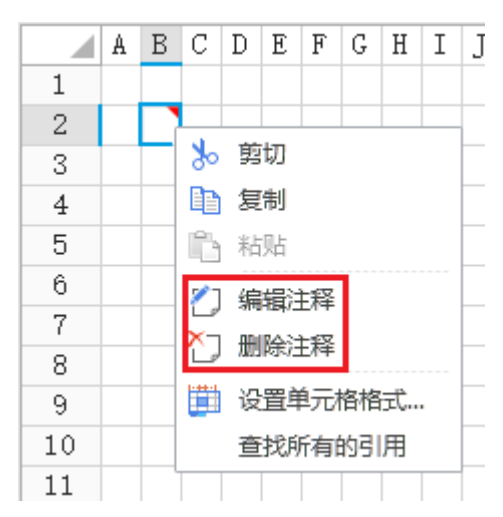

设置单元格格式

单击"设置单元格格式"后,可在对话框中设置数字、对齐、字体、边框和填充。

图15 设置单元格格式

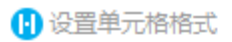

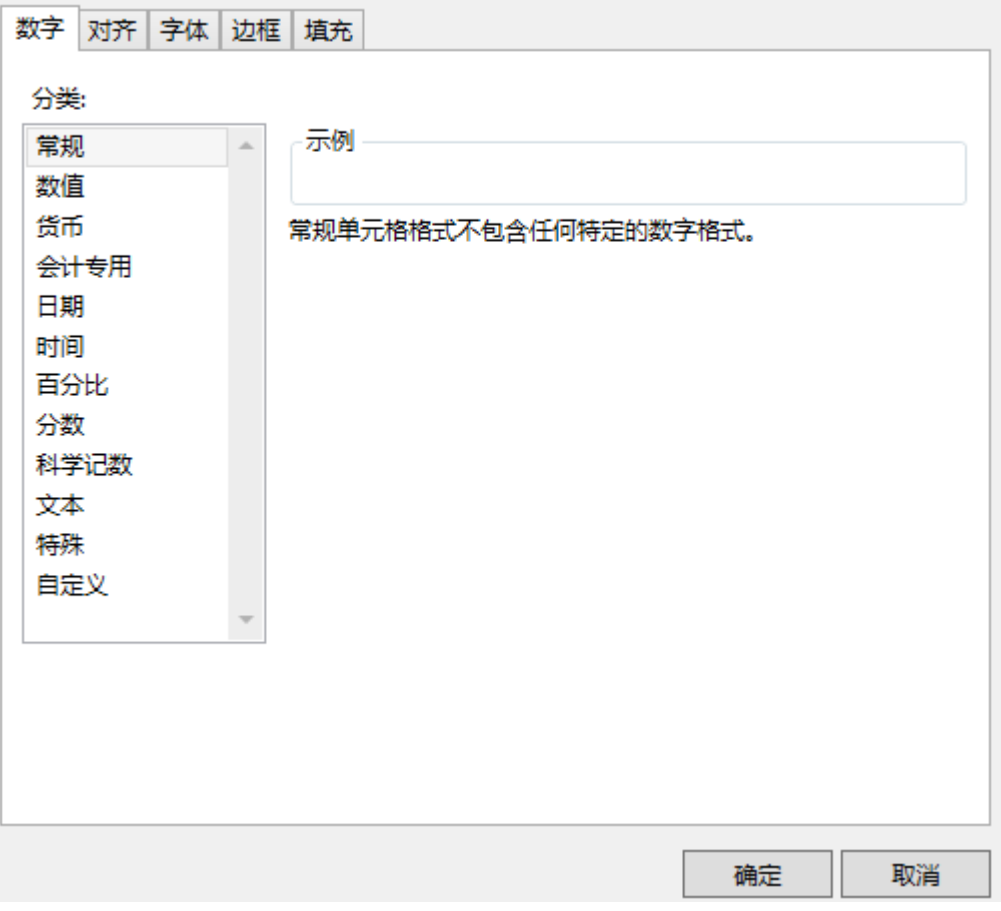

[回到顶部](#page-0-2)